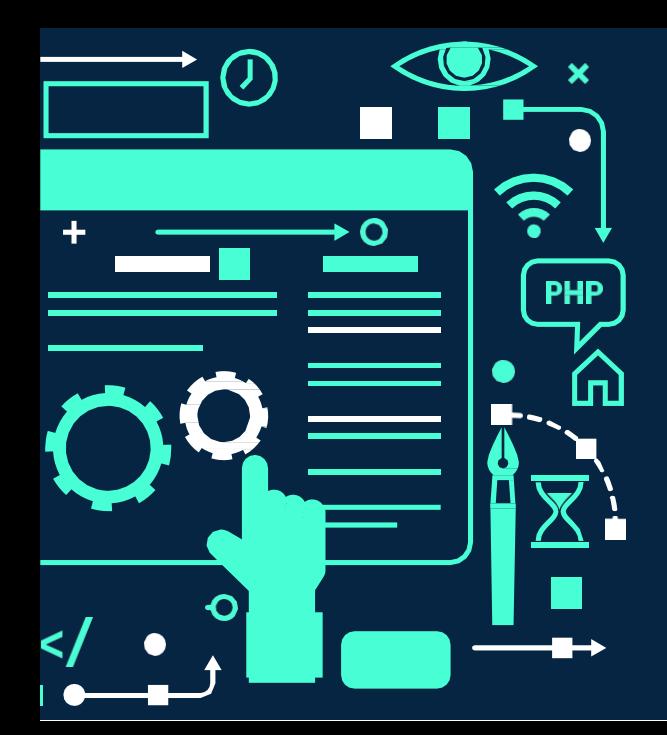

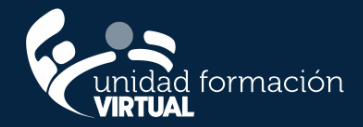

## **O U T L O O K** Y **NUBE** EN EL TRABAJO DIARIO

#### **Contenidos**

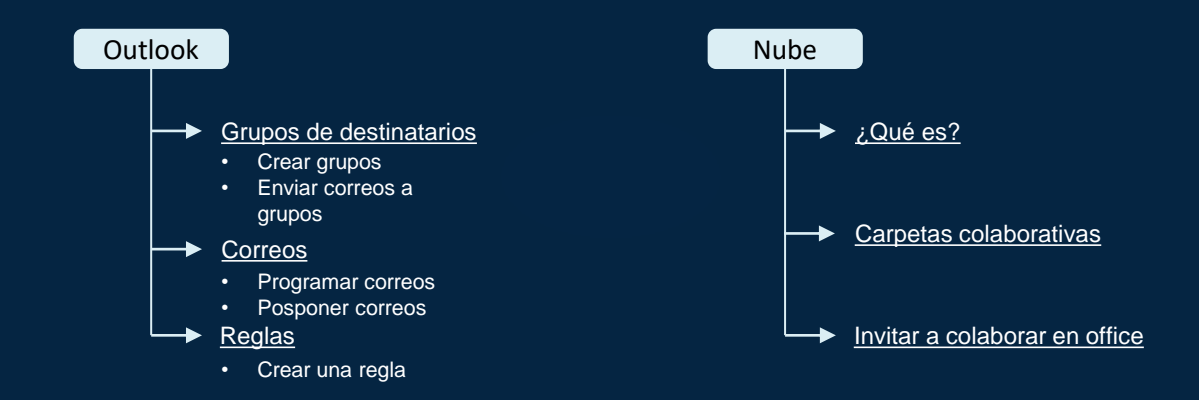

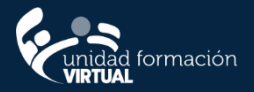

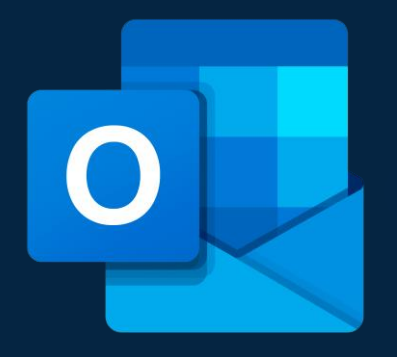

# **¿Qué es Outlook?**

Microsoft Outlook es un programa informático gestor de correo electrónico desarrollado por Microsoft, disponible como parte de la suite Microsoft Office.

#### **Crear un grupo de destinatarios**

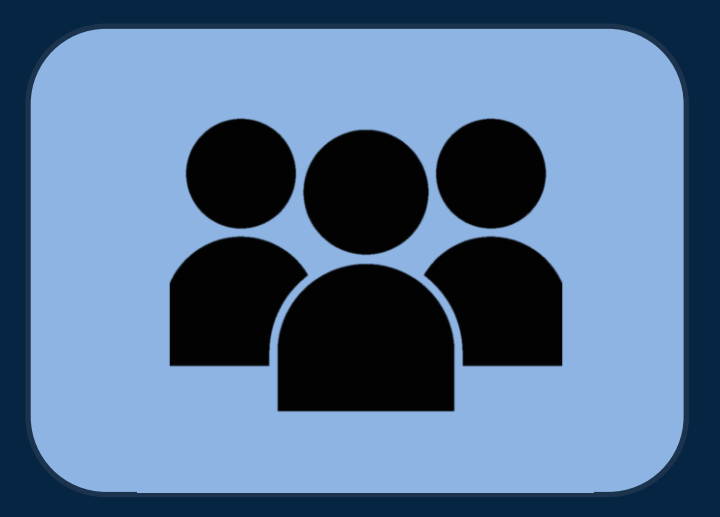

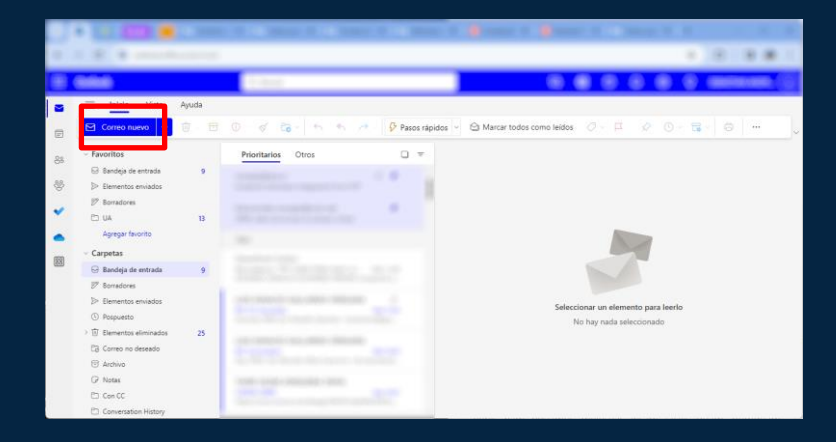

Hacer clic en la flecha al lado de "Correo Nuevo"

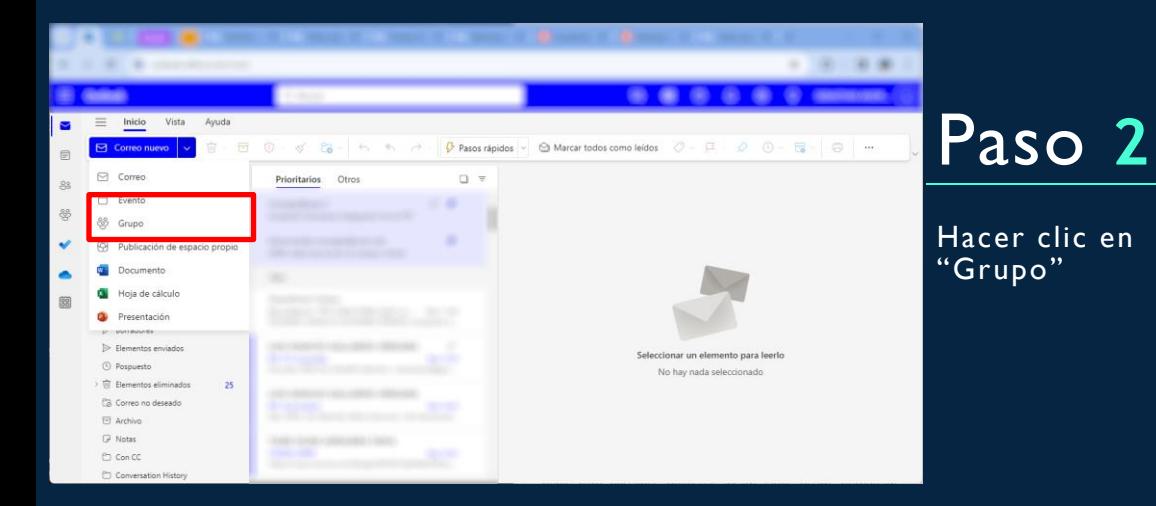

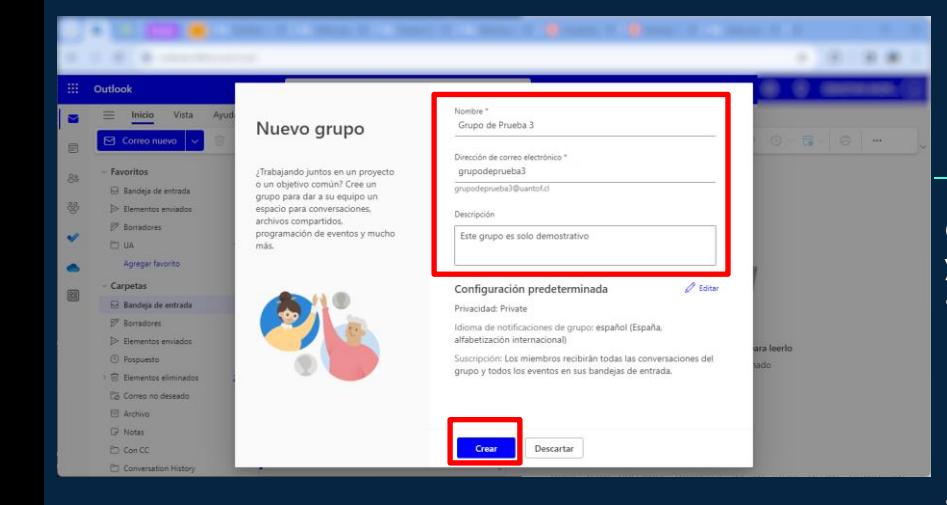

Completar los datos y crear

- El nombre del grupo será visible para todos los que pertenezcan al dominio (uantof.cl).
- El nombre no debe repetirse.

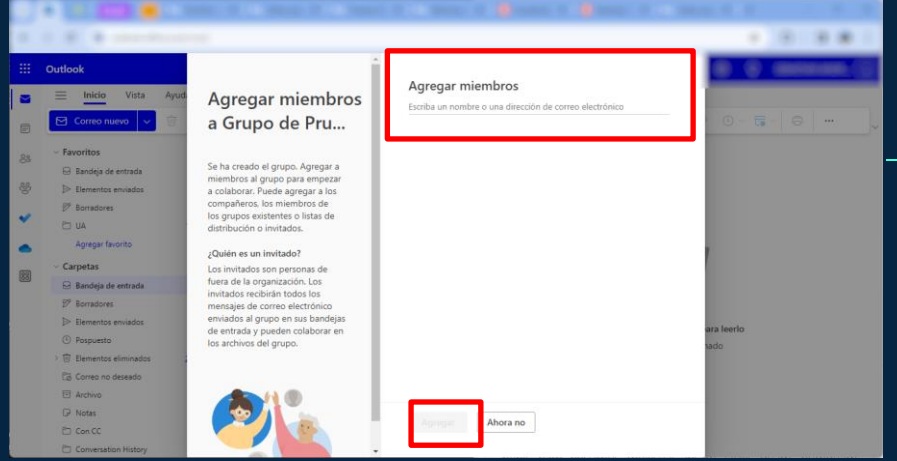

Seleccionar a todos los que deseamos en el grupo y agregar.

#### **Enviar Correo a Grupo**

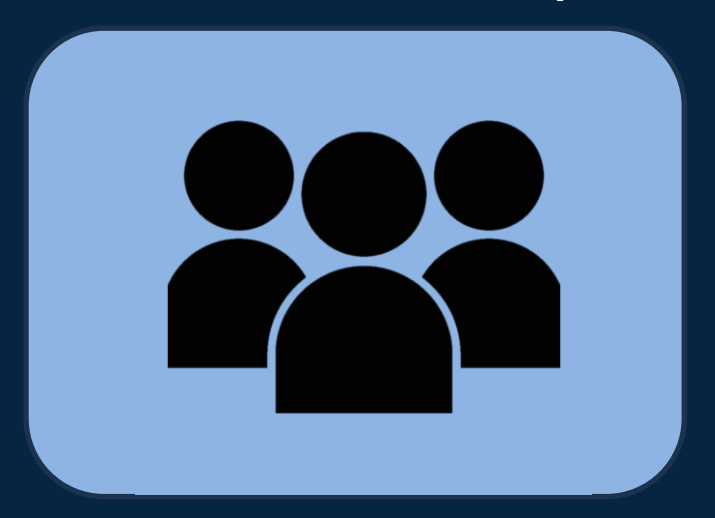

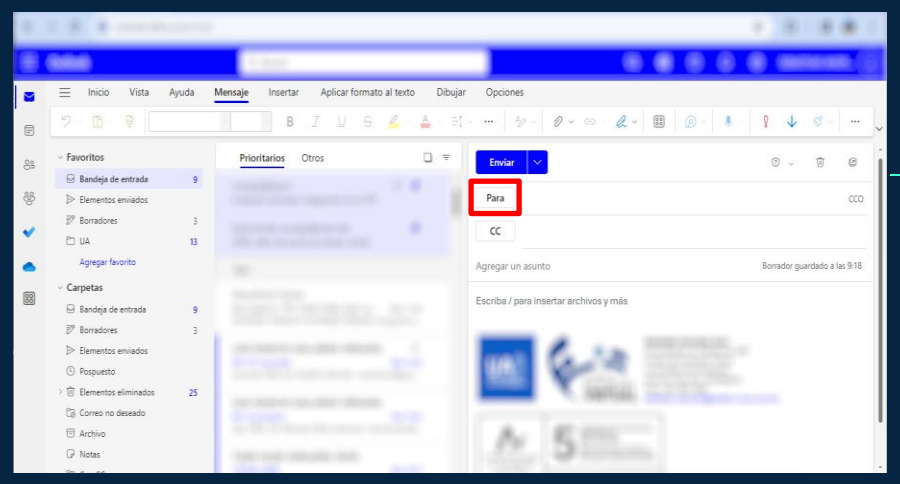

Hacer clic "Para" en el correo deseado a enviar.

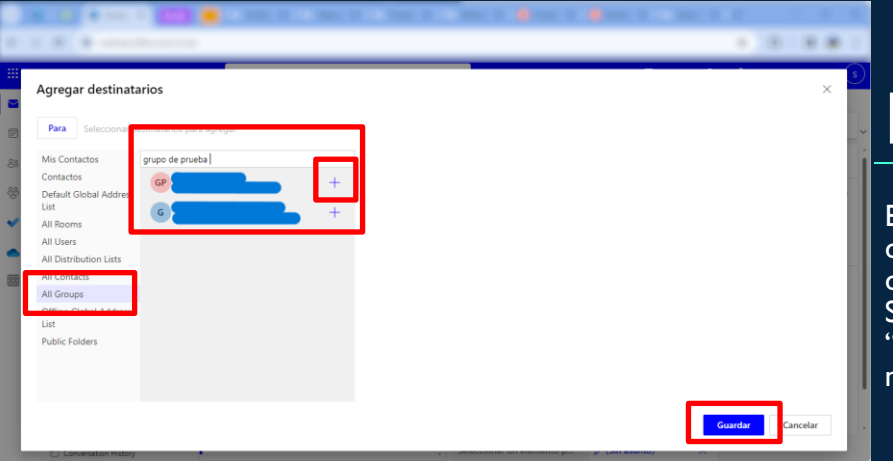

Escribir el nombre del grupo o correo del grupo. Seleccionar con el "+" a la derecha del nombre y guardar.

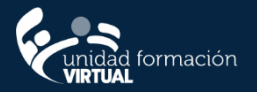

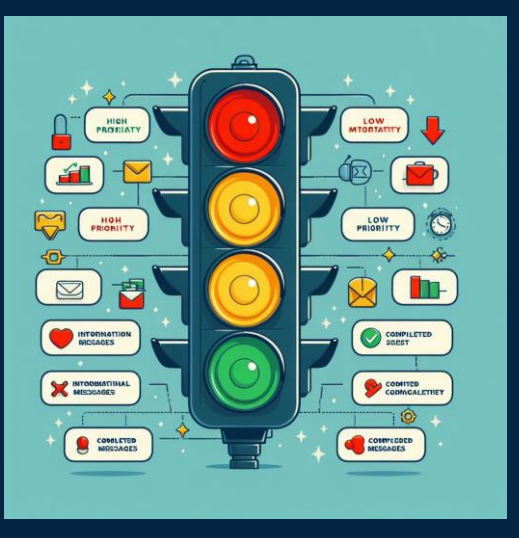

# **¿Para qué sirve una Regla?**

Nos permite automatizar acciones con respecto al manejo de los correos electrónicos mediante el uso de condiciones. Esto nos permite organizar de una forma más eficiente nuestra bandeja de entrada.

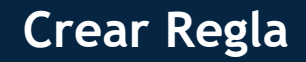

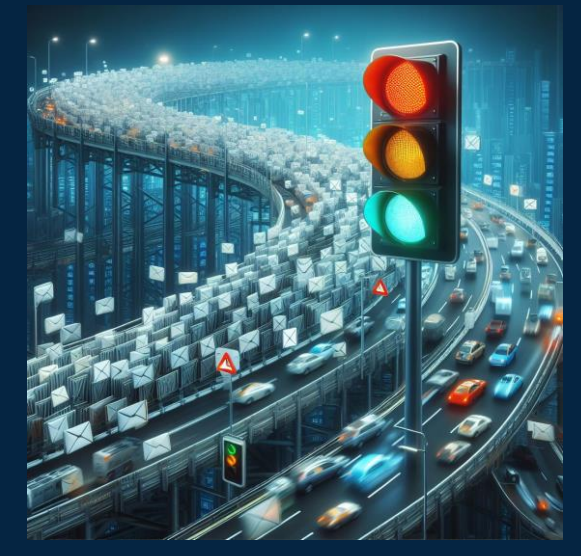

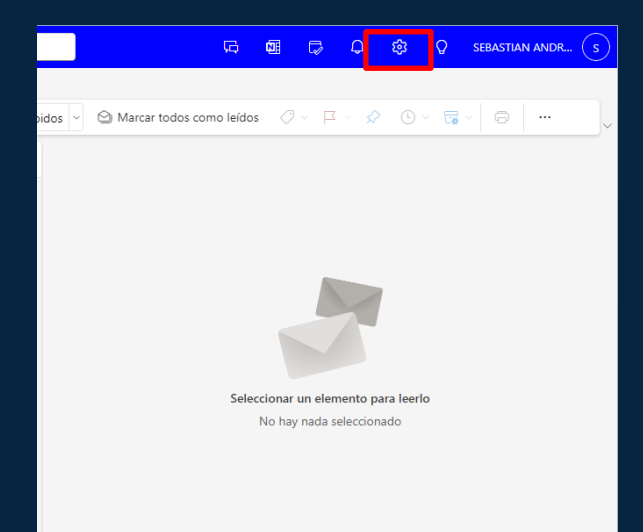

Hacer clic en el engranaje al lado de su nombre de usuario.

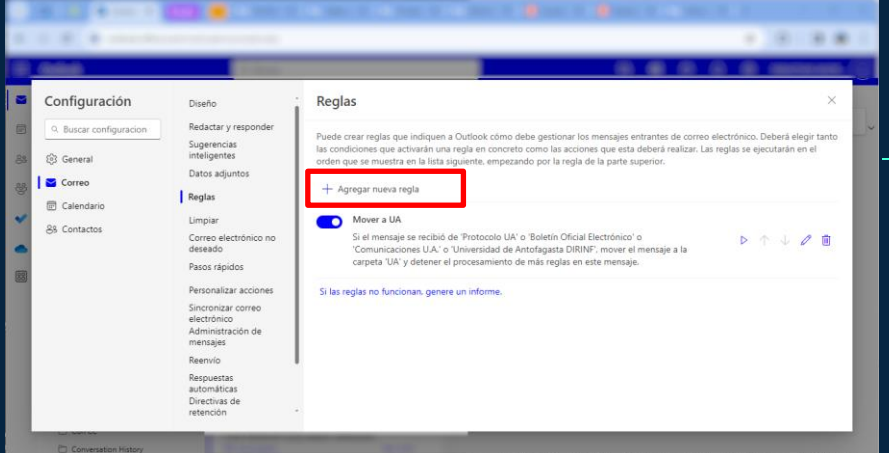

Hacer clic en "Agregar regla". • Se recomienda posicionar las reglas más avanzadas en la parte superior.

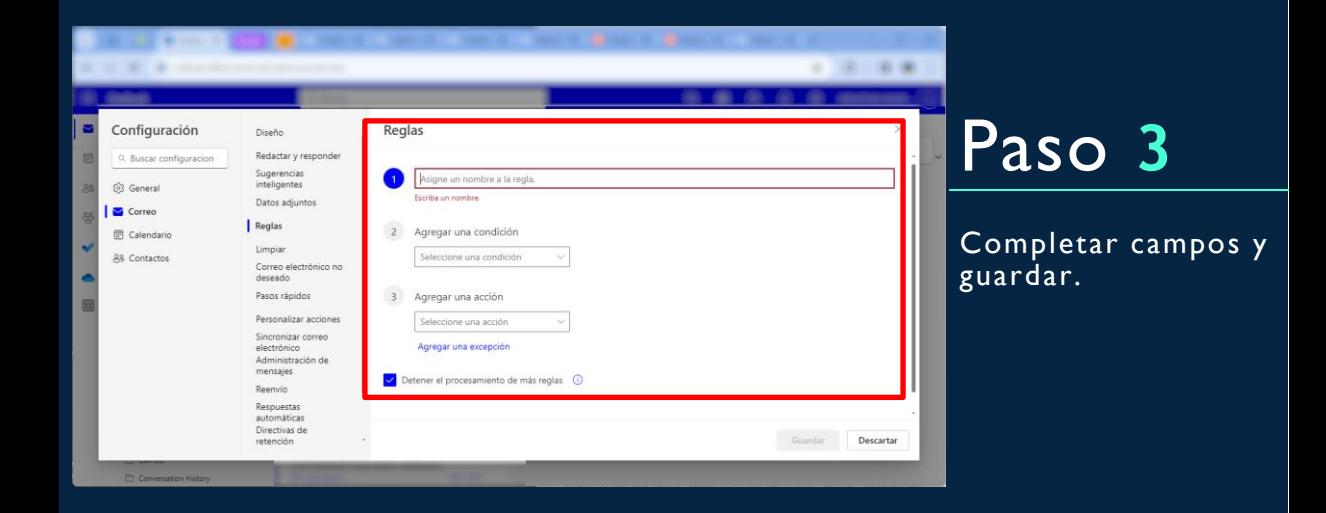

#### **Posponer y Programar correos**

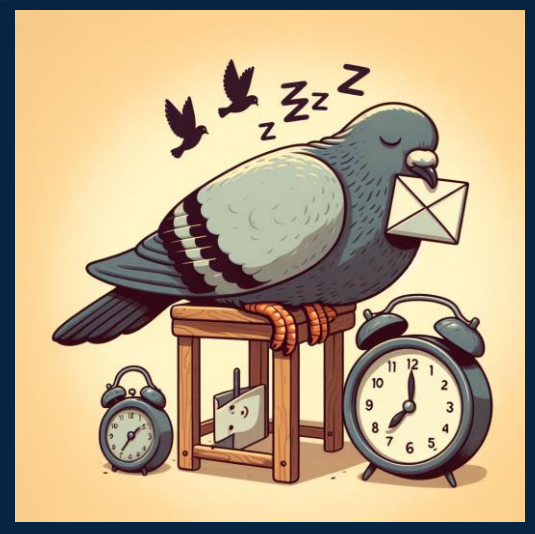

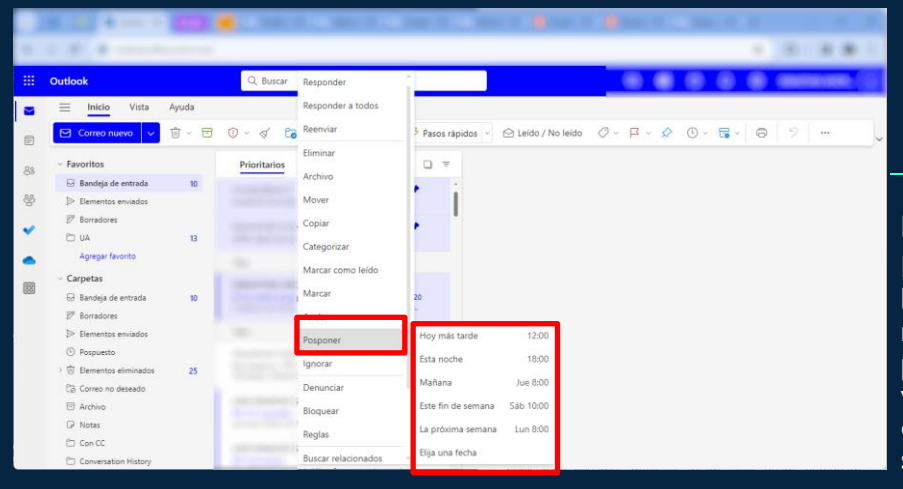

Posponer correos: Hacer clic con el botón derecho del mouse, seleccionar posponer y en la ventana que se despliega seleccionar la fecha deseada.

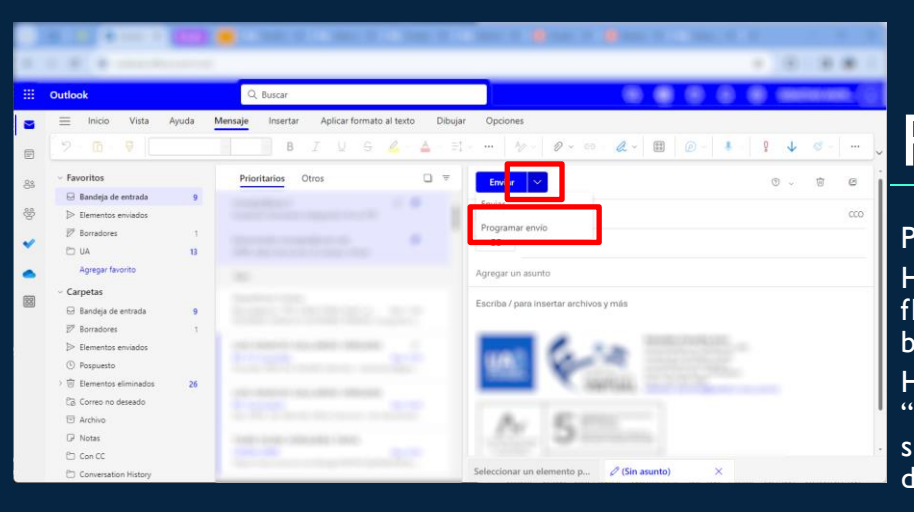

Programar correos: Hacer clic en la flecha al lado del botón de enviar. Hacer clic en "Programar envío" y seleccionar la fecha deseada.

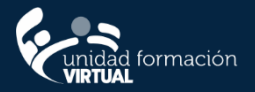

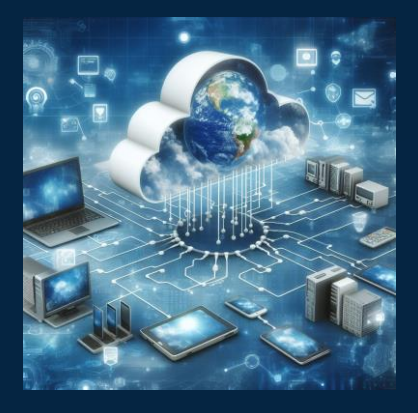

# **¿Qué es la Nube?**

Son servicios de almacenamiento que permiten a los usuarios almacenar y acceder a sus archivos desde cualquier lugar con conexión a Internet.

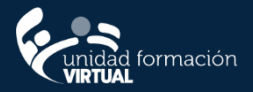

#### **¿Qué tan segura es una nube?**

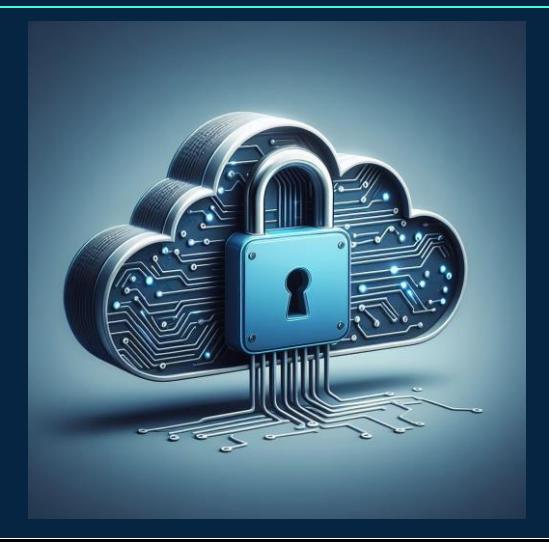

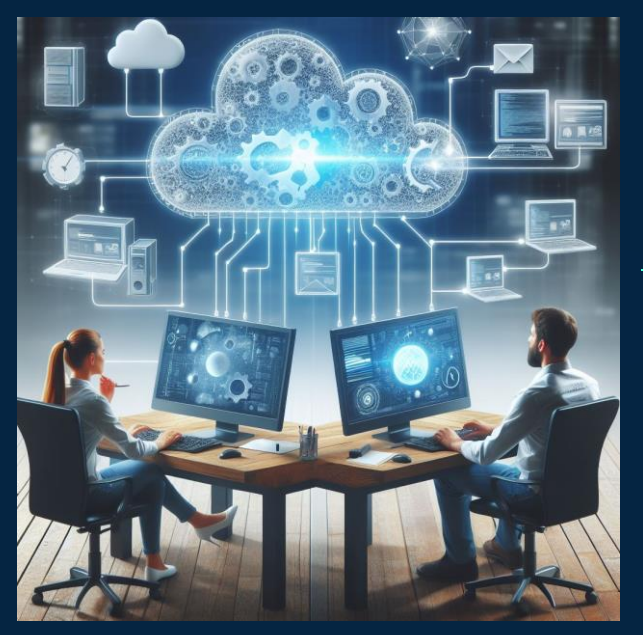

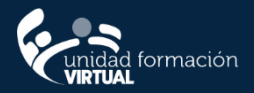

## **Carpetas Colaborativas**

Se pueden crear carpetas a la cual múltiples personas pueden tener acceso a todo el contenido al mismo tiempo

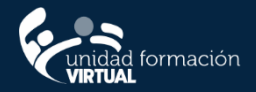

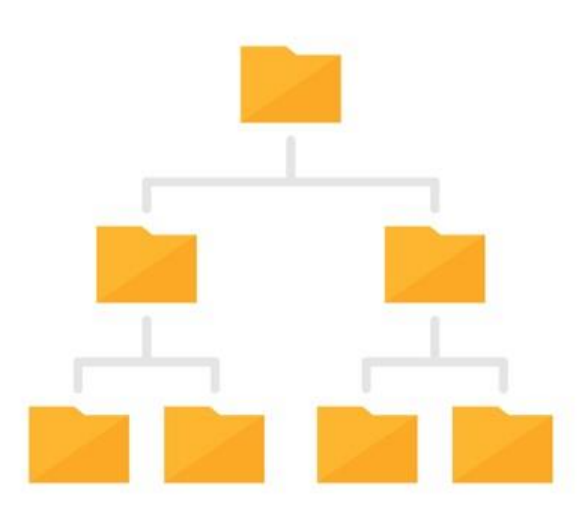

## **Carpetas Colaborativas**

**Cosas Buenas y malas**

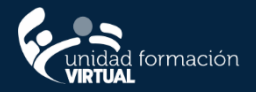

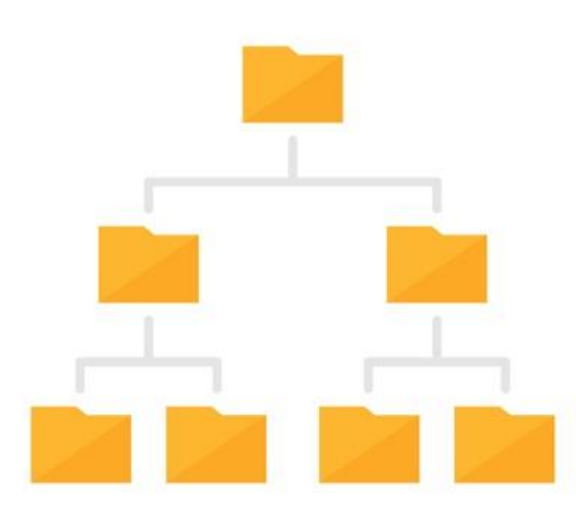

## **Invitar a Colaborar**

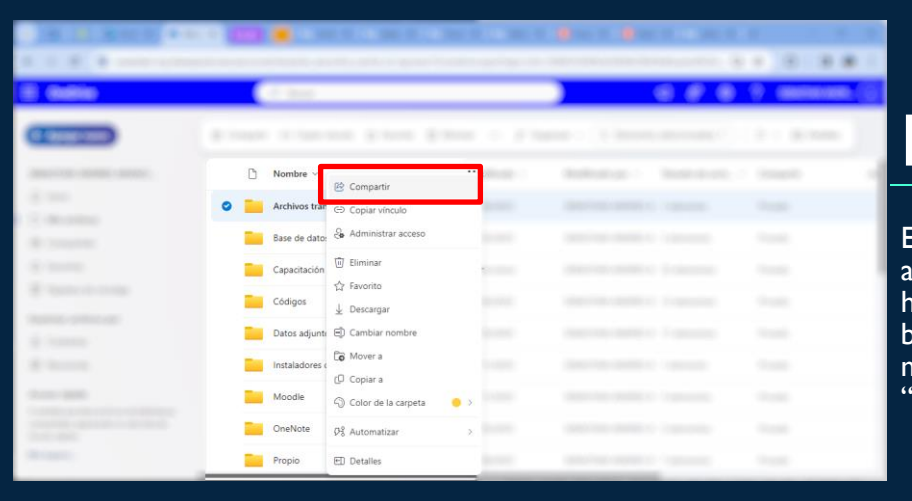

EN la carpeta o archivo a compartir hacer clic con el botón derecho del mouse, seleccionar "Compartir".

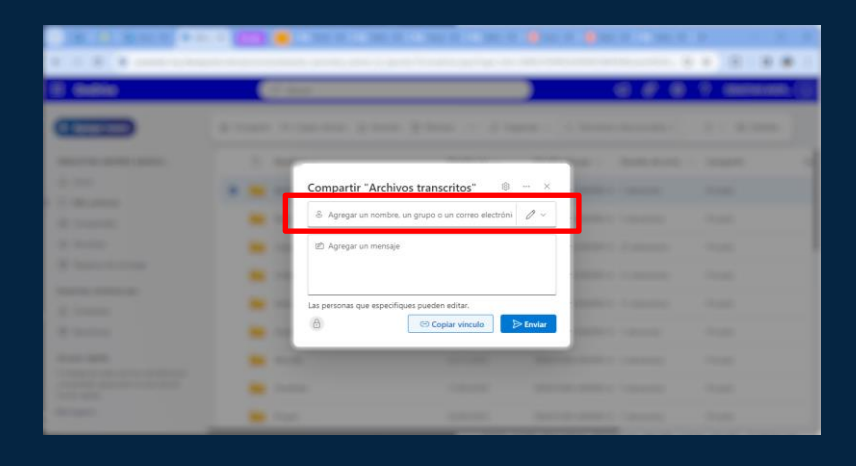

Escribir el correo de los que desea invitar.

• Al hacer clic en el lápiz podrá cambiar el permiso que se dará a los invitados, siendo de editar o solo ver.

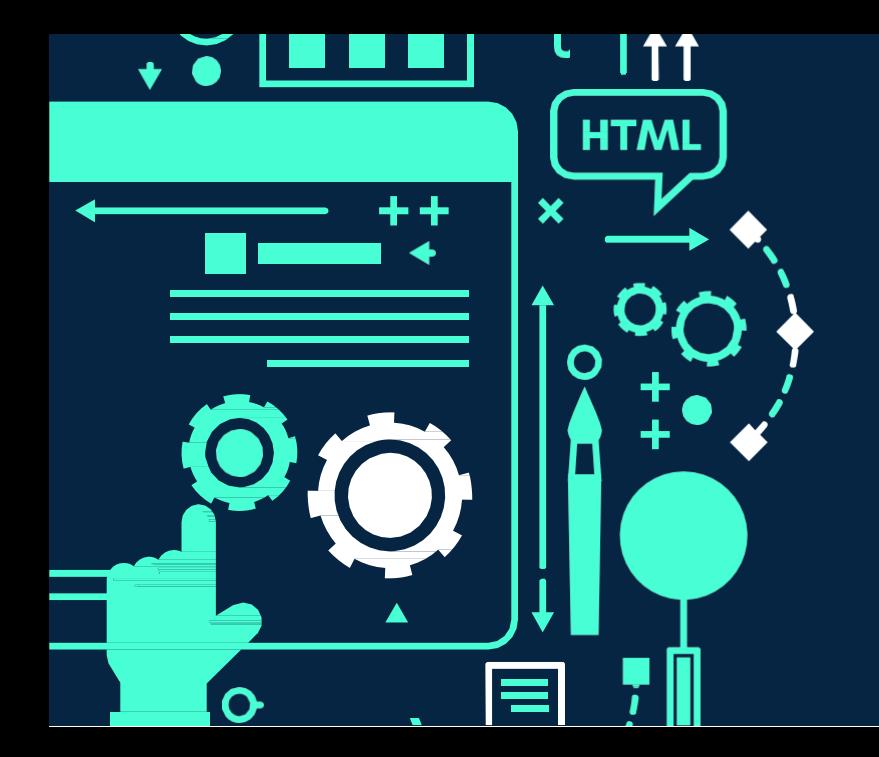

#### **QR encuesta de satisfacción**

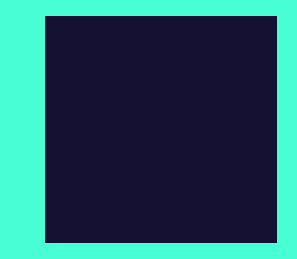